# **Push Notifications**

Once your application is featured on the App Store and Google Play, please inform to app builder admin to activate Push Notification.

Then you'll be able to send push notifications. Or your clients will, if you're a reseller.

Then, from the app editor, It is quite simple. You have to click on the Push feature. This will appear:

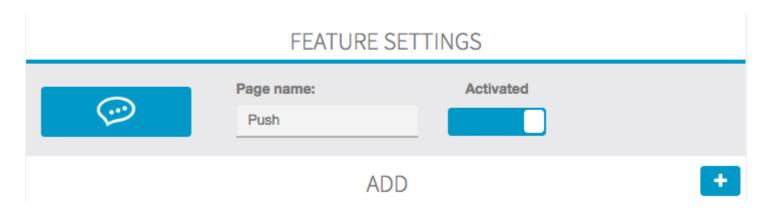

Then, you have to click on the \_\_\_\_\_, to create a new Push message. This will appear:

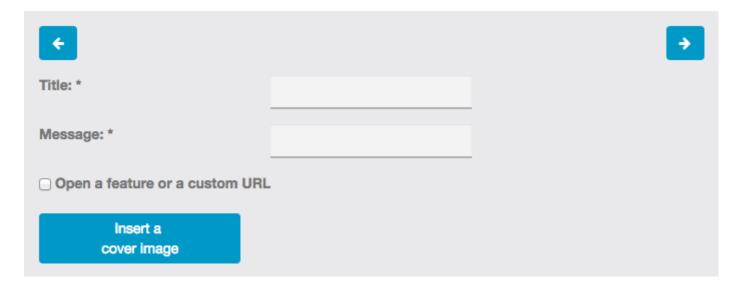

The option "Open a feature or a custom url" allows you to redirect your users to a specific url or a specific page of your app when they open the push notification.

Now, choose your message an click on . Once you have clicked, this will appear:

### **USERS**

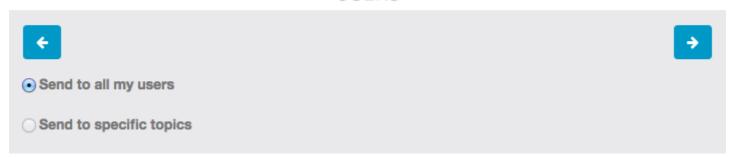

This option allows you to choose if you want to send your notification to all your users or only to those who have subscribed to specific topics

# Case 1: Send a notification to all users

Click on "Send to all my users" and then click on . This will appear

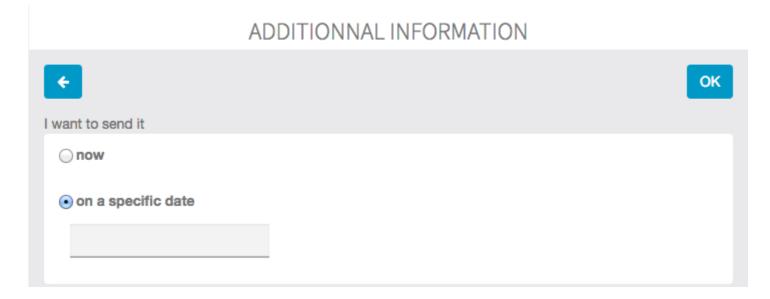

It enables you to choose if you want to send your notification now or on a specific date. If you choose "**now**", you only have to click on OK to send your notification.

But if you want to send your notification on a specific date, this calendar appears:

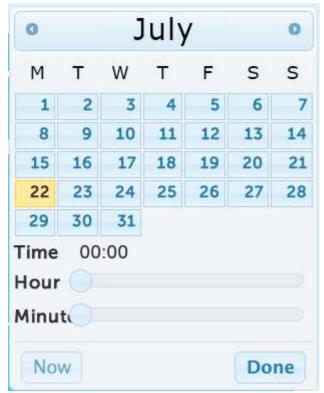

Choose in the calendar the day and hour you want your notification to be sent. Then click on "**Done**" to validate your choice.

Finally click on OK to validate your notification. Your notification will be sent at the moment you choose.

# Case 2: Send a Topic based notification

to create topics and send topic based notifications,

just add "Topic" feature & type topic, description on dashboard & send.

# Case 3: Send a Geolocated push notification

From the first step of creating push notification, after having wrote your message, just choose "send to a specific location".

## **FEATURE SETTINGS**

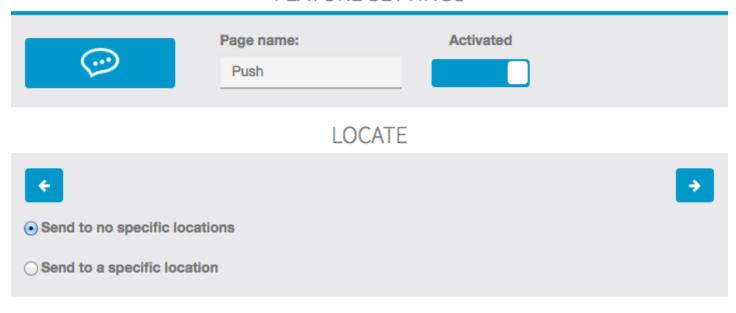

Then enter an address and choose a radius.

On the next step you will be able to choose to send to all your users, or to send to users who have subscribed to some specific topics. That means you can combine geolocation and topics.

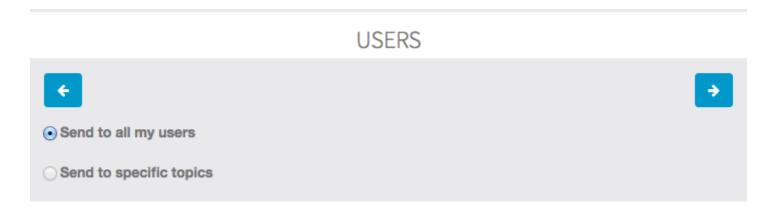

Then choose if you want to send your notification now or at a specific date, and also choose if :

# ADDITIONNAL INFORMATION OK I want to send it onow on a specific date and users entering the area now for a limited period

- 1. You want to send to the users who are currently in the area -> choose now
- 2. You want to send to the users who are and will enter in the area -> choose for a limited period (Users who will enter in the area during this period will receive the notification)

# Case 4: Send Push Notification from the Editor

You can now send Push Notifications directly from the Editor.

First, click on the Push Notification icon on the top screen of the Editor. Then this page appears:

### **GLOBAL PUSH NOTIFICATIONS**

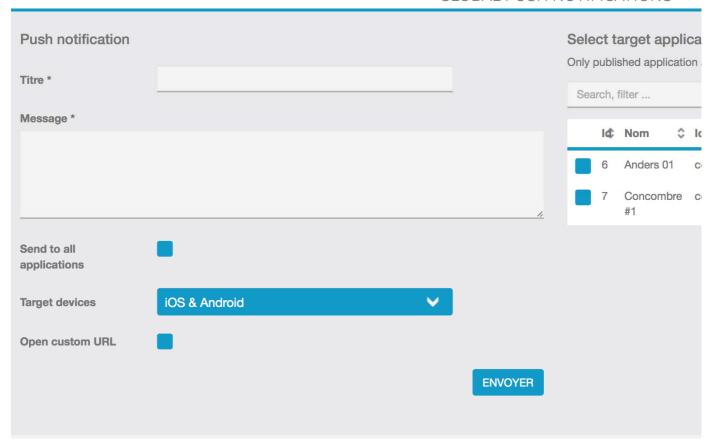

- 1. Enter the Title of your Push Notification
- 2. Write the message you want to send
- 3. A new option allows you to send the notification to all your applications, or clients if you're a reseller. Tick the case "send to all applications" to do it.
- 4. Choose if you want to send your Push Notification to **iOS apps only, Android apps only or both of them**.
- 5. The option "Open a feature or a custom url" allows you to redirect your users to a specific url or a specific page when they open the push notification.
- 6. Select your target applications in the list above if you didn't tick the case "Send to all applications".
- 7. Finally, click on "Send".

You're done!